# **Bloc 3 Thème2 : Configurer une messagerie sécurisée avec Mozilla ThunderBird**

### **Présentation**

Vous travaillez dans le contexte **M@Banque**. Vous devez configurer le logiciel de messagerie Mozilla **Thunderbird** pour vous permettre d'échanger des messages sécurisés en utilisant le **format cryptographique OpenPGP** ebntre la banqeu et ses clients. OpenPGP permet le **chiffrement** et **l'authentification** du courrier électronique.

Le nom OpenPGP fait référence à l'application de cryptographie historique **PGP** (Pretty Good Privacy).

Pour en savoir plus :

- https://fr.wikipedia.org/wiki/Pretty Good Privacy
- <https://fr.wikipedia.org/wiki/OpenPGP>

### **Infrastructure réseau à mettre en place**

Pour mettre cette solution d'échange sécurisé de courriel, vous allez utiliser la **VM** du Lab précédent afin de d'**installer et configurer les logiciels** nécessaires sans avoir besoin de modifier la configuration de votre propre ordinateur.

[Voici le schéma du réseau à](https://siocours.lycees.nouvelle-aquitaine.pro/lib/exe/detail.php/bloc3s1/lab3_schema.png?id=bloc3s1%3Athunderbirdconfig) **mettre en place** :

Messagerie sécurisée avec ThunderBird

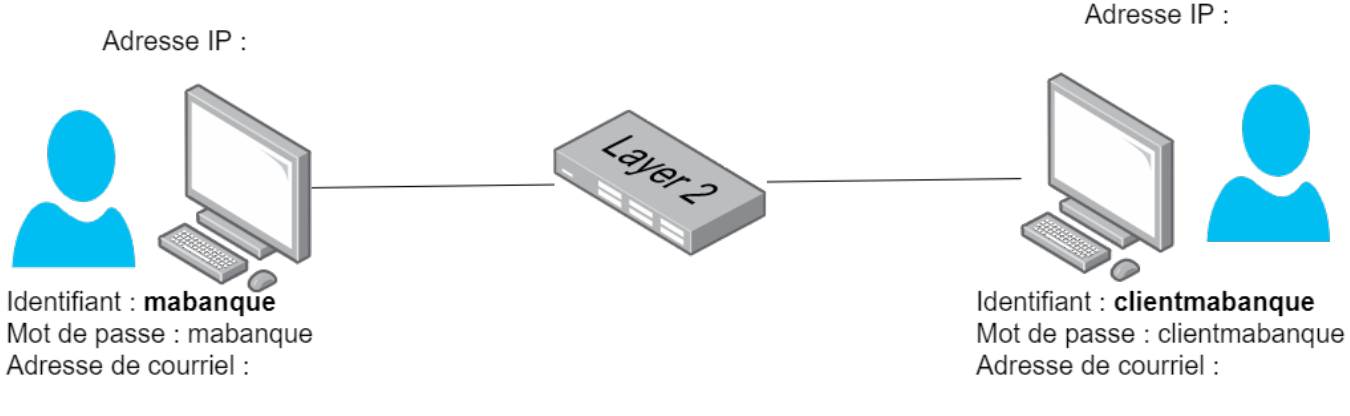

#### Vous aurez à **travailler en binôme** afin d'assumer soit le **rôle de la banque** soit le **rôle du client** en ne **configurant qu'une seule VM** du schéma. Pour cela vous devez :

- **créer** le compte utilisateur dans votre VM ;
- **utiliser** votre adresse de messagerie ou bien en créer une pour cette activité.

## **lancement et mise à jour de la VM**

- Lancez VirtualBox et créez un **snapshot** de votre VM **Ch2Lab1** sous le nom **Ch3Lab3** ;
- Ouvrez une session avec le compte **centrecallbd**. Ce compte doit avoir la possibilité d'obtenir une élévation de privilèges.
- Ouvrez une **session Terminal** (dossier Utilitaires) et lancez la mise à jour de l'OS avec les commandes suivantes :
- \$ sudo apt update
- \$ sudo apt upgrade

Au message sur la configuration de **grub-pc** :

- validez **OK** (Touche TAB pour sélectionner le bouton) ;
- **sélectionnez** le premier choix avec la barre Espace. ATTENTION une **étoile** doit être affichée, puis validez

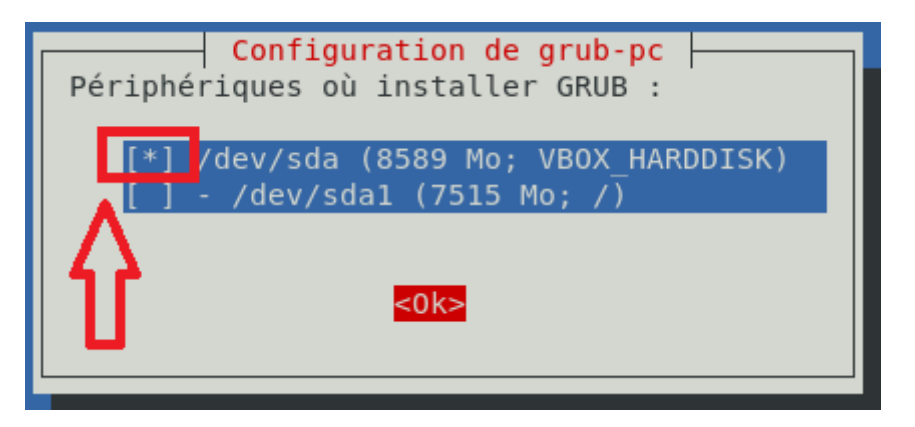

## **Création du compte utilisateur banque ou client**

Vous devez **créer** le compte mabanque ou clientmabanque selon le rôle que vous avez à gérer.

ouvrez une session Terminal et utilisez la commande suivante pour créer un compte avec son mot de passe :

\$ sudo adduser mabanque

# **Retour Accueil Bloc3**

• [Bloc3](https://siocours.lycees.nouvelle-aquitaine.pro/doku.php/bloc3s1/accueil)

From:

<https://siocours.lycees.nouvelle-aquitaine.pro/> - **Les cours du BTS SIO**

Permanent link:

**<https://siocours.lycees.nouvelle-aquitaine.pro/doku.php/bloc3s1/thunderbirdconfig?rev=1604610733>**

Last update: **2020/11/05 22:12**

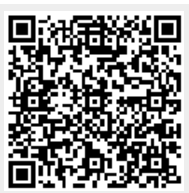